# Lenovo **ThinkSmart**

# Zoom Rooms

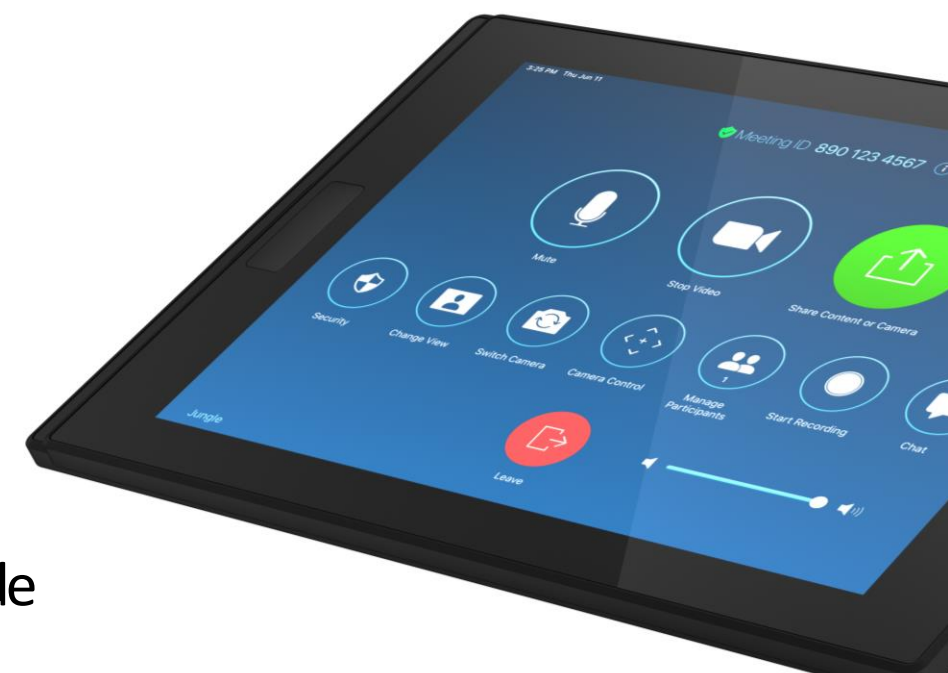

Deployment Guide Revision 4.0

# **Smarter** technology for all

**OVOUS-**

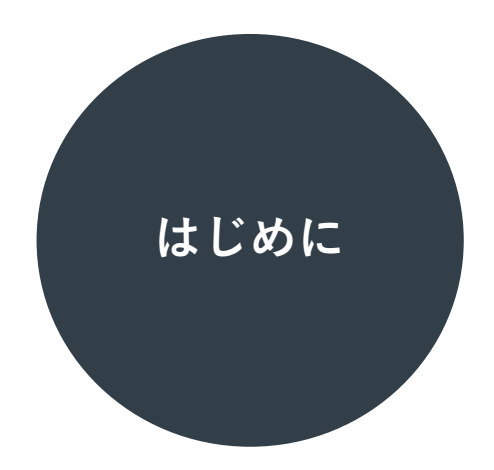

本書は、レノボが販売する ThinkSmart ブランドの Zoom Rooms デバイスの展開にあたって 必要な情報をまとめたものです。使用開始までには環境のアセスメントと事前準備、 デバイスの初期設定、その後のアップデートの管理などの手順をステップバイステップでご案内します。

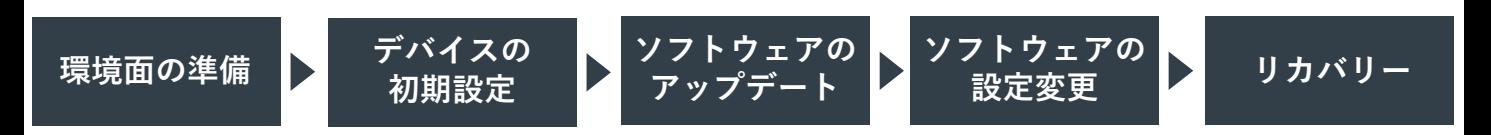

なお、ThinkSmart ブランドの Zoom Rooms デバイスは クラウドベースの 管理ソリューションである ThinkSmart Manager を用いて展開することも可能ですが、本書では ThinkSmart Manager を用いない 一般的な展開方法について解説します。

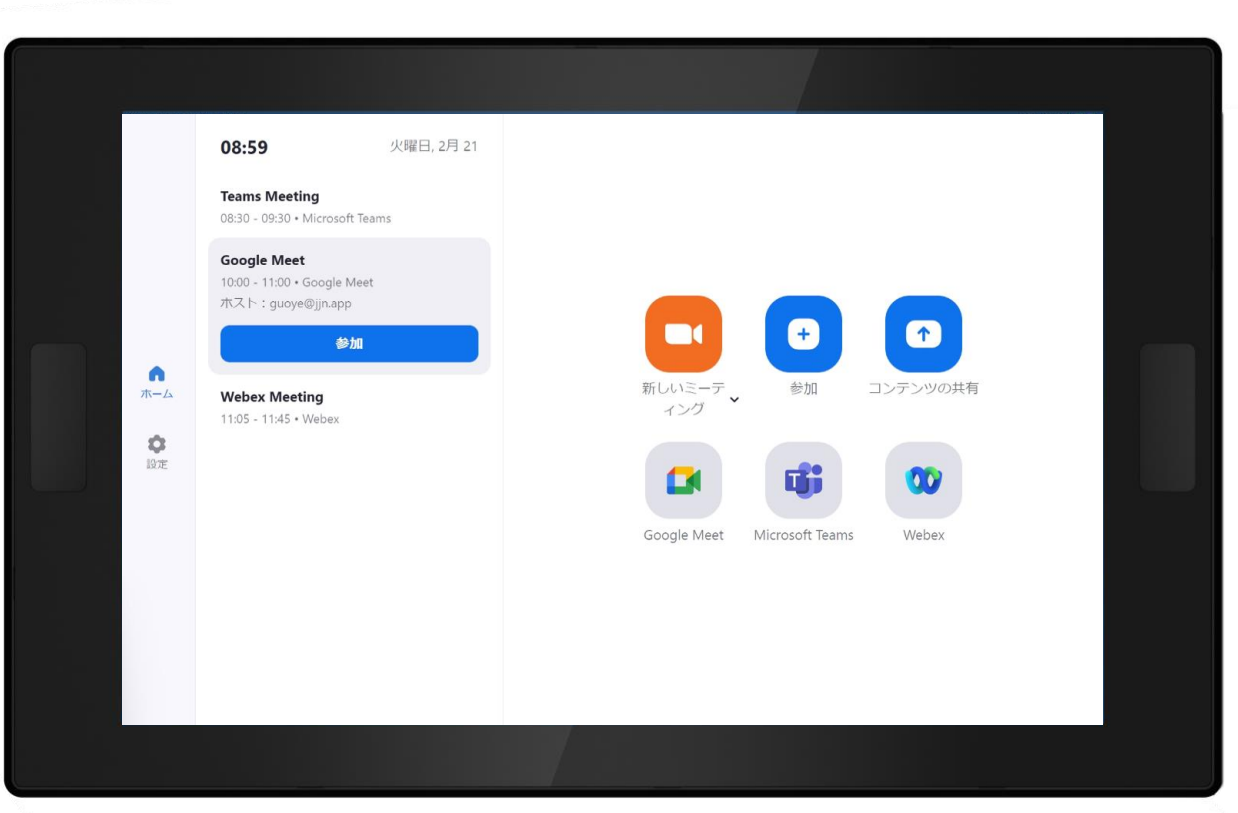

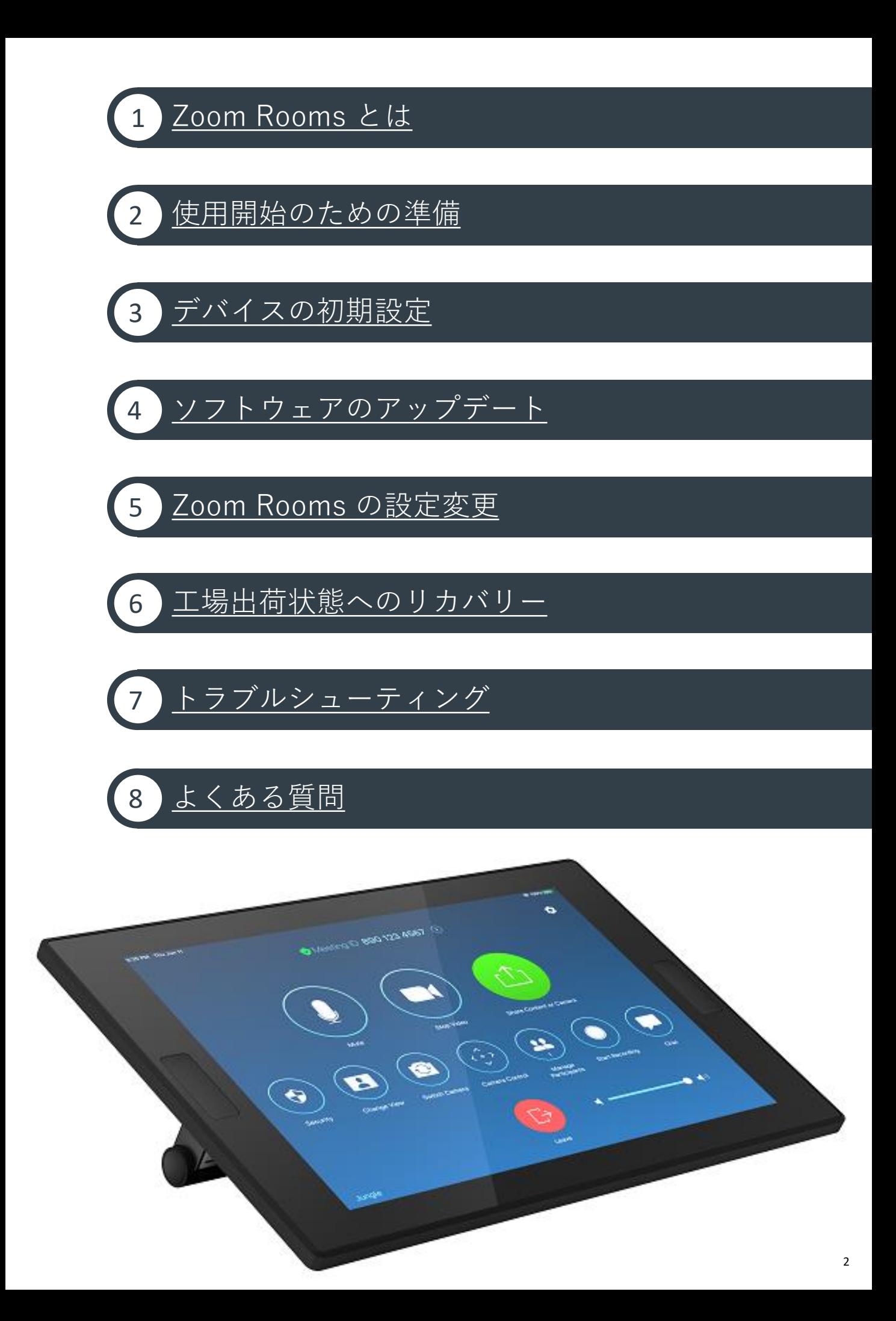

# <span id="page-3-0"></span>1 Zoom Rooms とは

Zoom Rooms は、会議室などに設置する据え置き型のオンライン会議専用会議室向けソリューションです。 レノボでは ThinkSmart というブランドで Zoom Rooms をプリインストールした 会議スペース専用デバイスに加えて、カメラやスピーカーバーなどの周辺機器を提供しています。

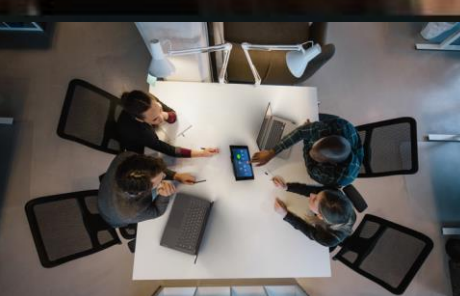

 $\overline{\phantom{a}$ ハドルルーム / 小規模会議室 中規模会議室 大規模会議室 / 役員会議室

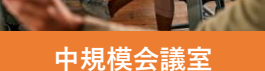

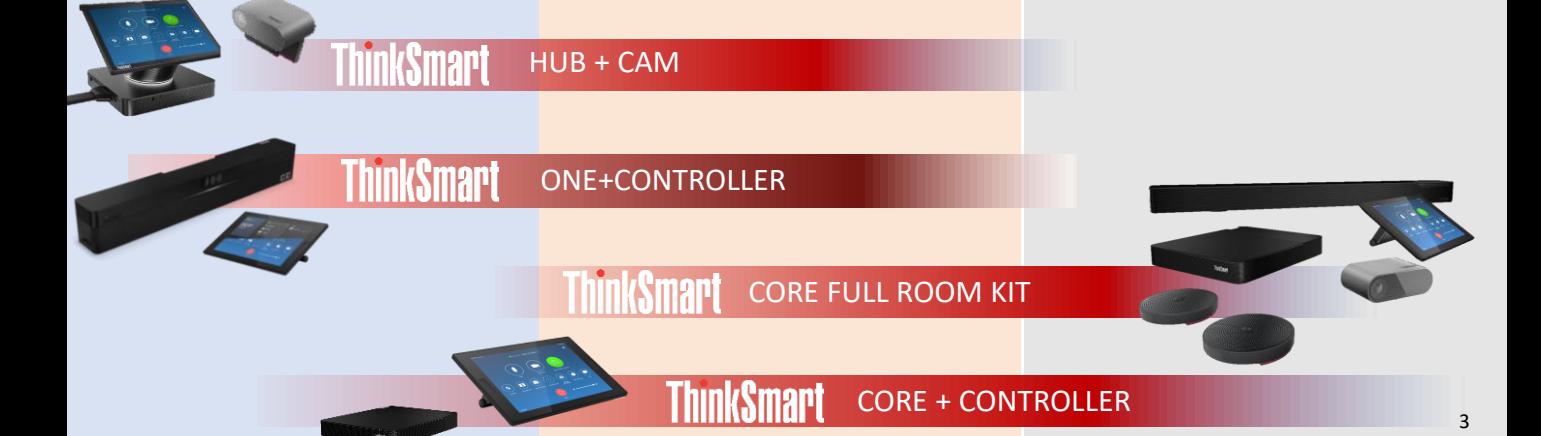

<span id="page-4-0"></span>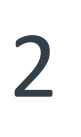

2 使用開始のための準備

Zoom Rooms をプリインストールした ThinkSmart デバイスはインターネットを 通じて使用されるデバイスです。使用に際しては、ネットワーク、アカウント、 そしてライセンス面の要件への準拠をご確認いただく必要があります。

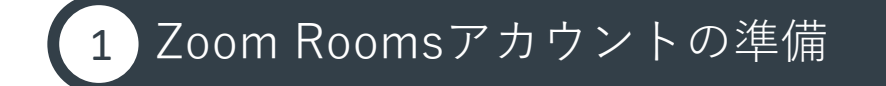

Zoom Rooms は会議スペースで使用される共用端末です。 Zoom Roomsが設置されている会議室に対して一意のアカウントを割り振る必要があります。 Zoom Rooms デバイスの利用にはそれぞれのデバイスに対してユニークなアカウントでサイ ンインすることが求められます。

Zoom Rooms の機能を活用いただくために、Zoom Rooms 上でのサインインが 必要となります。ThinkSmart デバイスにライセンスは付属しておりませんので、 別途、Zoom Rooms ライセンスを調達の上でご用意ください。 Zoomミーティングのアカウントでは Zoom Rooms をご利用いただけません。

## $\cdot$ @ とZoom Roomsアカウント作成方法

- **1.** Zoom 管理コンソール \*1 を Web ブラウザで開き、 管理者権限を持つアカウントでログインします
- **2.** 左側カラムのメニューから「ルーム管理」を選択します
- **3.** 「 Zoom Rooms 」を第二階層のメニューより選択します
- **4.** 右側カラムにある「+ルームを追加」を選択します

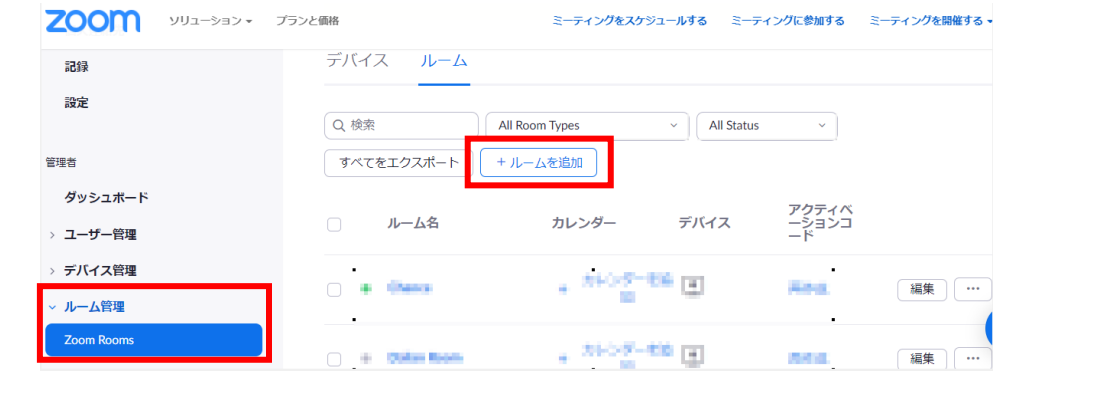

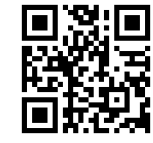

2 使用開始のための準備

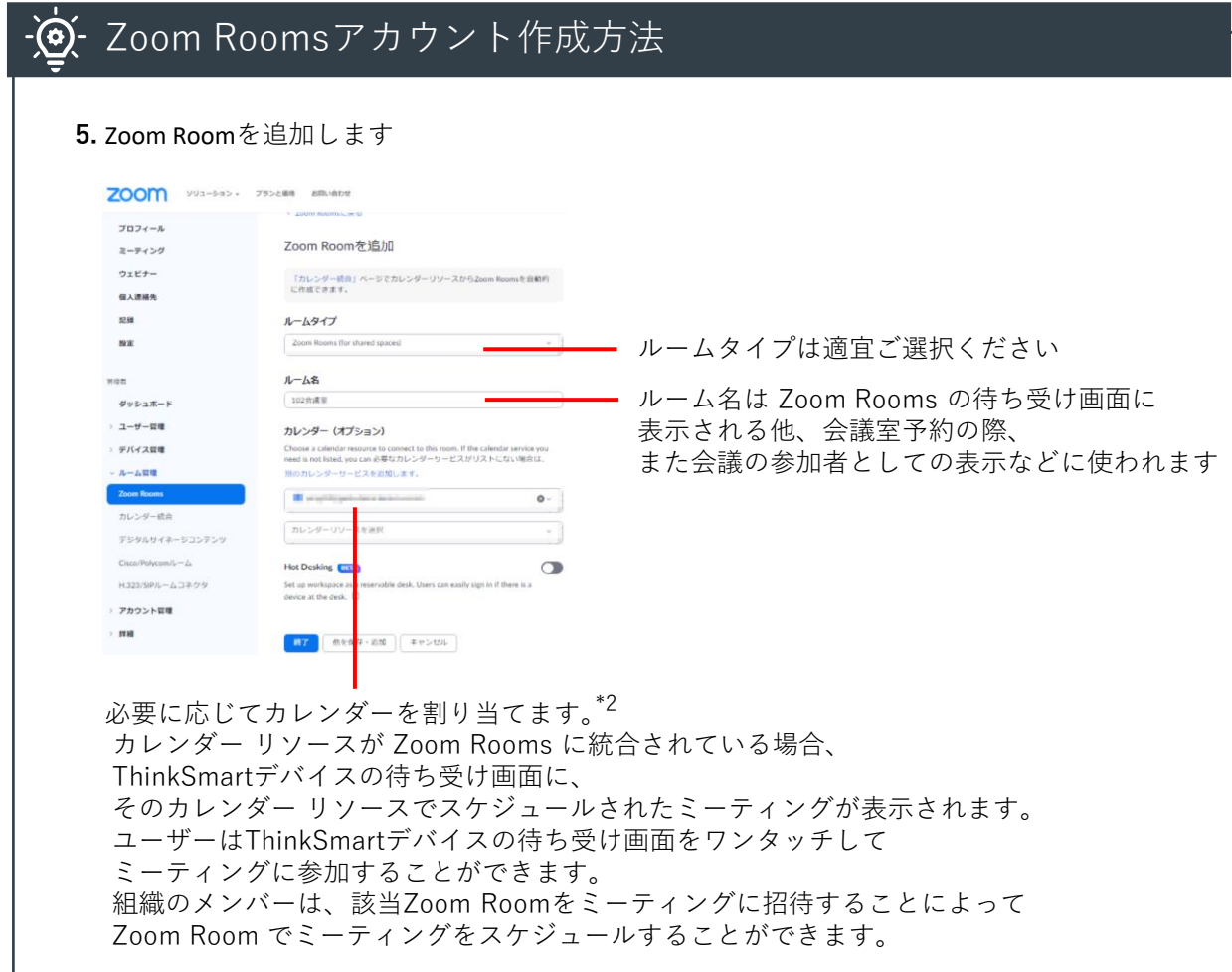

\*2 Office 365、Google Calendar、Exchange という三つのカレンダーサービスを利用可能です。 詳細設定手順については 以下の URL をご参照ください。

Office 365 で Zoom Rooms をセットアップ <https://support.zoom.us/hc/ja/articles/203847179>

Google カレンダーで Zoom Rooms を設定する <https://support.zoom.us/hc/ja/articles/206905656>

Exchange 2013 以降で Zoom Rooms を設定する <https://support.zoom.us/hc/ja/articles/203847339>

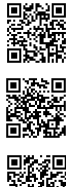

使用開始のための準備

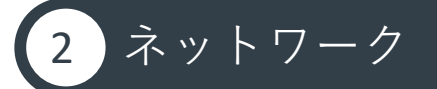

Zoom Rooms を正常に動作させるためには、ネットワーク要件を満たす必要があります。 利用開始前に、利用要件を満たしているかご確認ください。 詳細については、Zoom Rooms の開発元である Zoom の公式サイト \*3 をご参照ください。

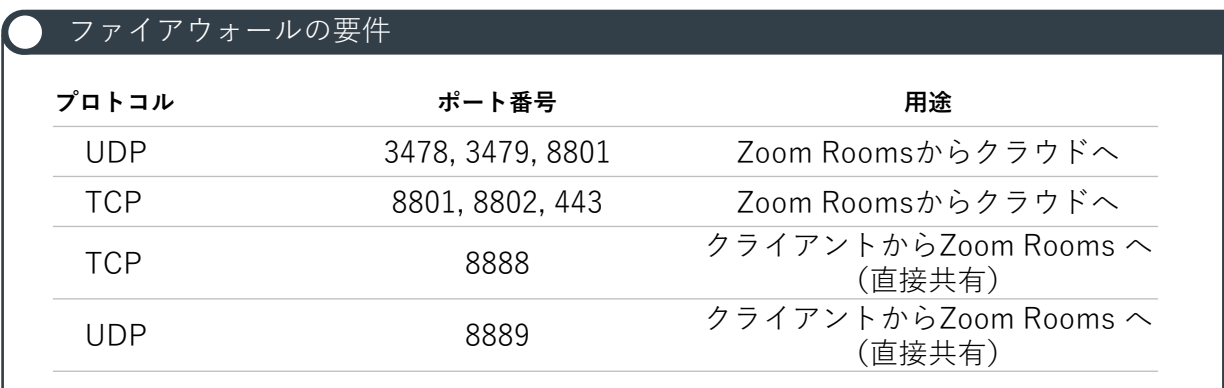

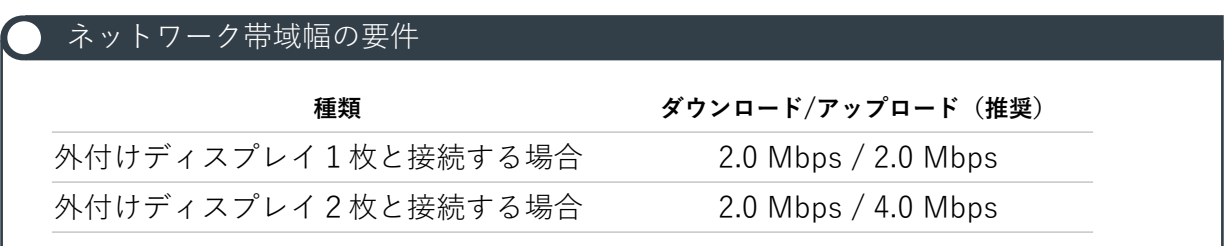

#### プロキシ設定

Zoom Rooms にプロキシ接続の設定が必要の場合には、 以下の手順を参考に設定が可能です。 詳しい説明は「プロキシ接続設定ガイド - ThinkSmart Hub for Zoom Rooms」を ご参考ください。 [https://download.lenovo.com/mobilesjp/thinksmart\\_hub\\_for\\_zoom\\_rooms\\_proxy\\_connection\\_setting\\_guide.pdf](https://download.lenovo.com/mobilesjp/thinksmart_hub_for_zoom_rooms_proxy_connection_setting_guide.pdf) ThinkSmart Manager を利用したプロキシ設定も可能です。 詳細は「ThinkSmart Manager ユーザー・ガイド」をご覧ください。

[https://download.lenovo.com/consumer/mobiles/thinksmart\\_manager\\_user\\_guide\\_jp\\_20200529.pdf](https://download.lenovo.com/consumer/mobiles/thinksmart_manager_user_guide_jp_20200529.pdf)

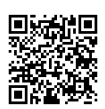

\*3 Zoom Rooms のファイアウォール設定 <https://support.zoom.us/hc/ja/articles/203680389-Zoom-Rooms-> <span id="page-7-0"></span>3 デバイスの初期設定

環境面の準備が完了したら、デバイスを開梱して初期設定に移ります。

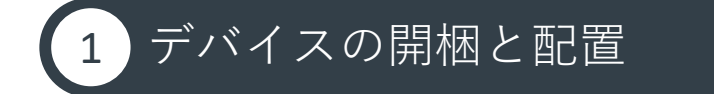

ThinkSmart デバイスの開梱と配置方法はデバイスごとに異なります。 Lenovo サポートサイトよりダウンロード可能な各製品のユーザーガイドをご参照ください。

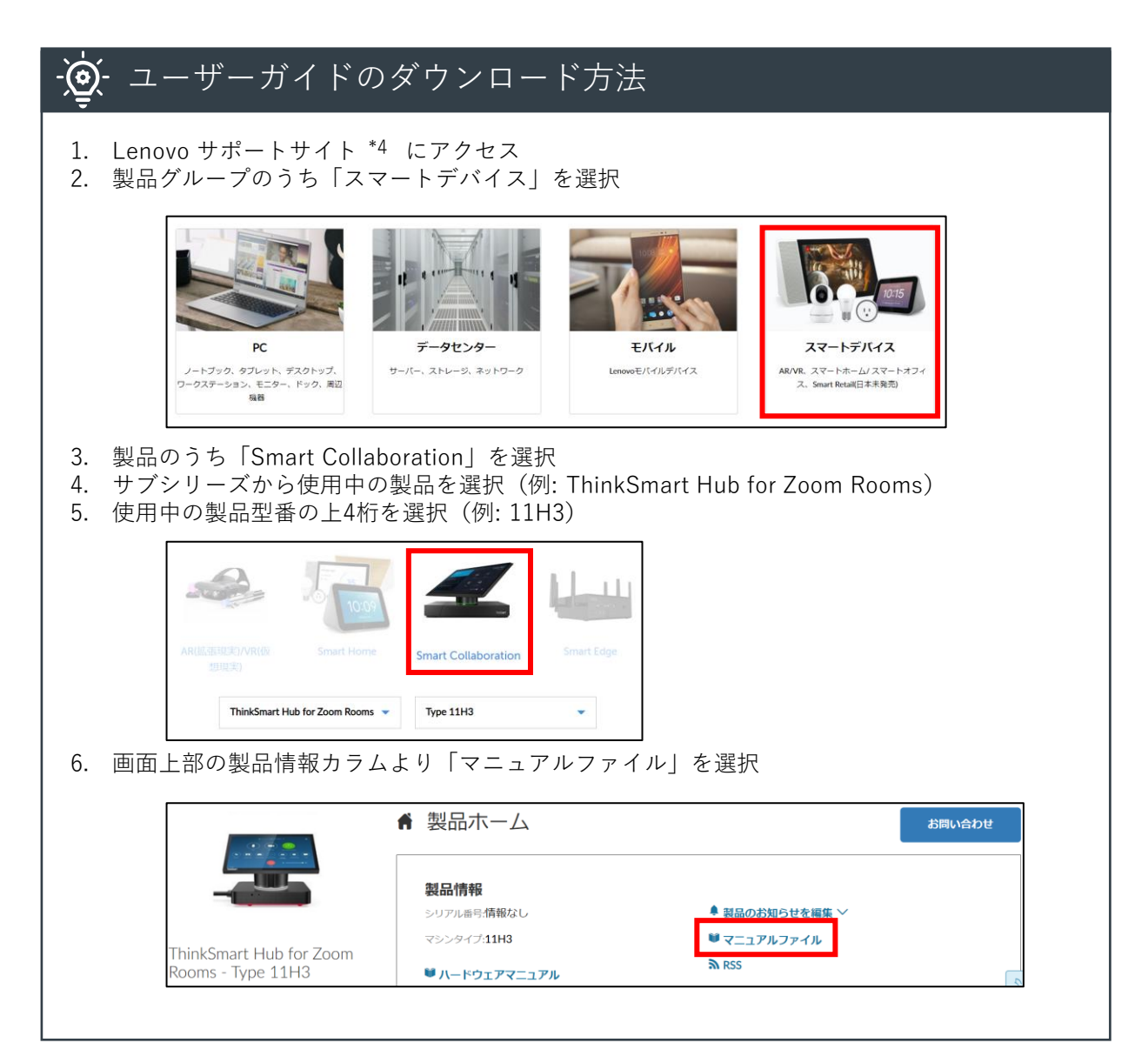

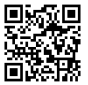

3 デバイスの初期設定

初回起動時には OS の初期設定を実施いただく必要があります。

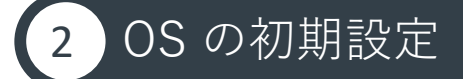

Zoom Rooms をプリインストールした ThinkSmart デバイス 上では Windows 10 IoT Enterprise が動作しています。まずはOSの初期設定を行います。

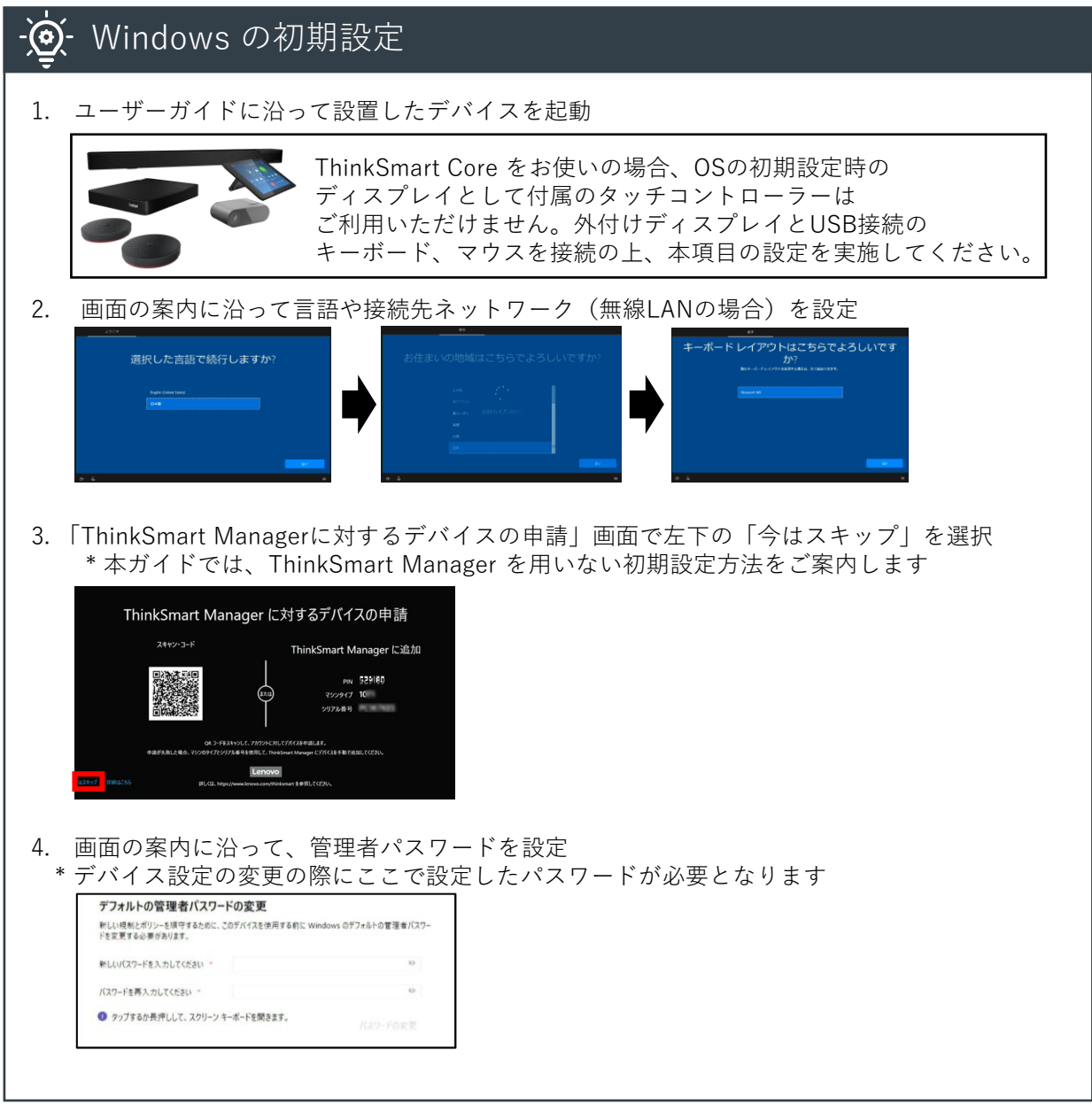

Think Smart から Zoom Rooms を利用するには、 Zoom Rooms アプリケーション上でのサインインが必要となります。 ThinkSmart デバイスにライセンスは付属しておりませんので、 Zoom Rooms をご利用いただくにあたり、専用のライセンスを別途ご用意ください。

### 3 Zoom Rooms にサインイン Zoom Rooms にサインインする方法 -(၀)-**方法①** アクティベーションコードでサインインする方法 まず、Zoom 管理コンソールでアクティベーションコードを確認する必要があります。 Zoom 管理コンソールにてアクティベーションコードを確認する方法 \*5 a. 管理者権限を持つアカウントで Zoom 管理コンソール \*1 にログイン b. 左側カラムのメニューから「ルーム管理」→「 Zoom Rooms 」の順にクリック c. 該当ルームの右のアクティベーションコードを確認 ZOOM PUA-SHOW ZEOZEN BRONDE -<br>コーロンングをコルジャールする Di-Du-T 個人組織者 デバイス ルーム  $Q$  *MR* HERLOW-F + + + + ECCERTA  $\mathbf{R}$  $A - \Delta B$ カレンダー  $m_{\rm H}$ クティベーションコ  $0.102988$ + カレンダーを追加  $\bullet$  Class  $\bullet$  $\leftarrow h \cup \cup \theta \text{-} \text{min} \qquad \quad \boxed{\text{a}}$  $\frac{1}{2}$ . Dallas Boon アクティベーションコードを確認後、以下の手順でサインイン 1. 「サインイン」をタップ 14:49 进一些火曜日 **ROTER**

3 デバイスの初期設定

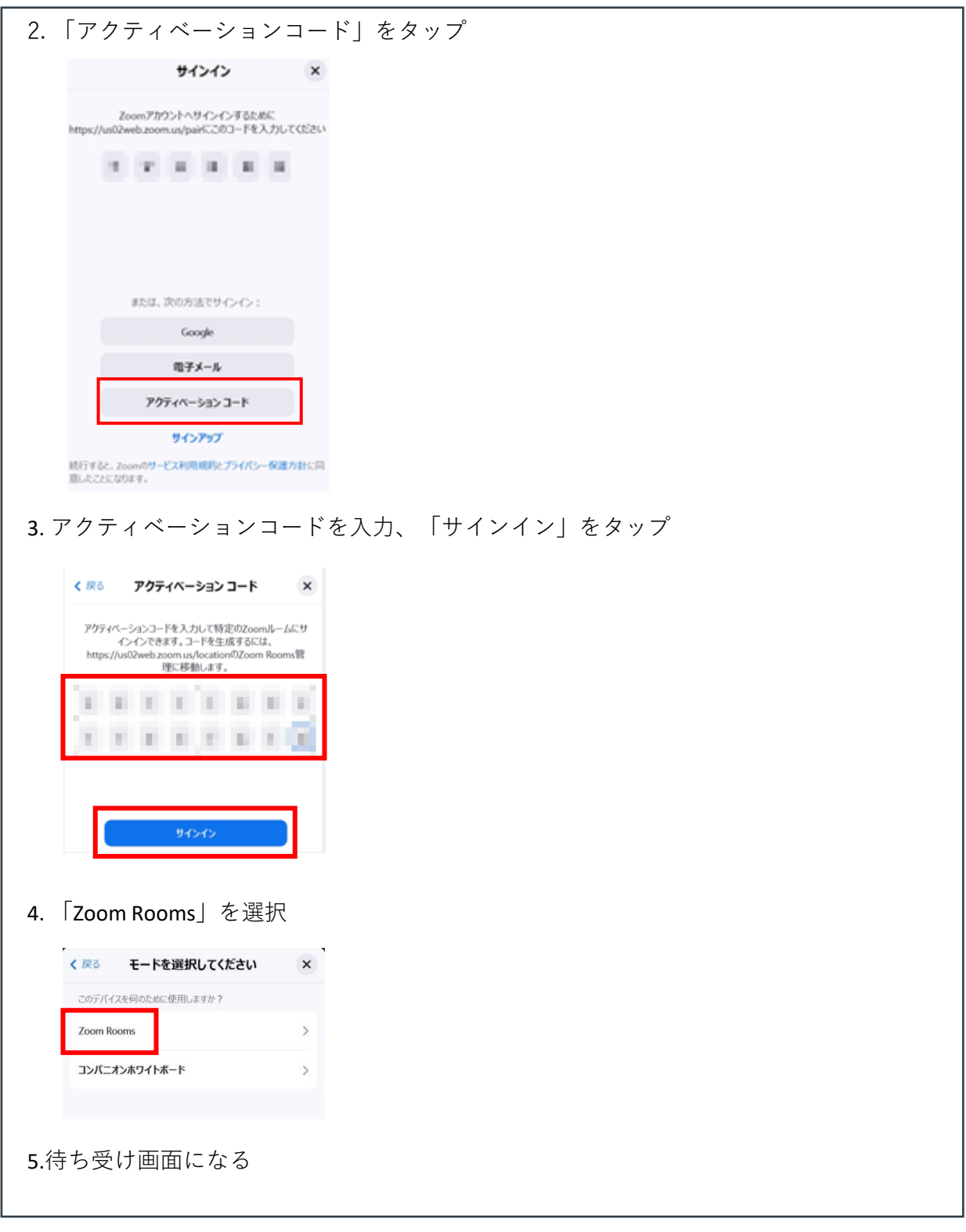

<span id="page-11-0"></span>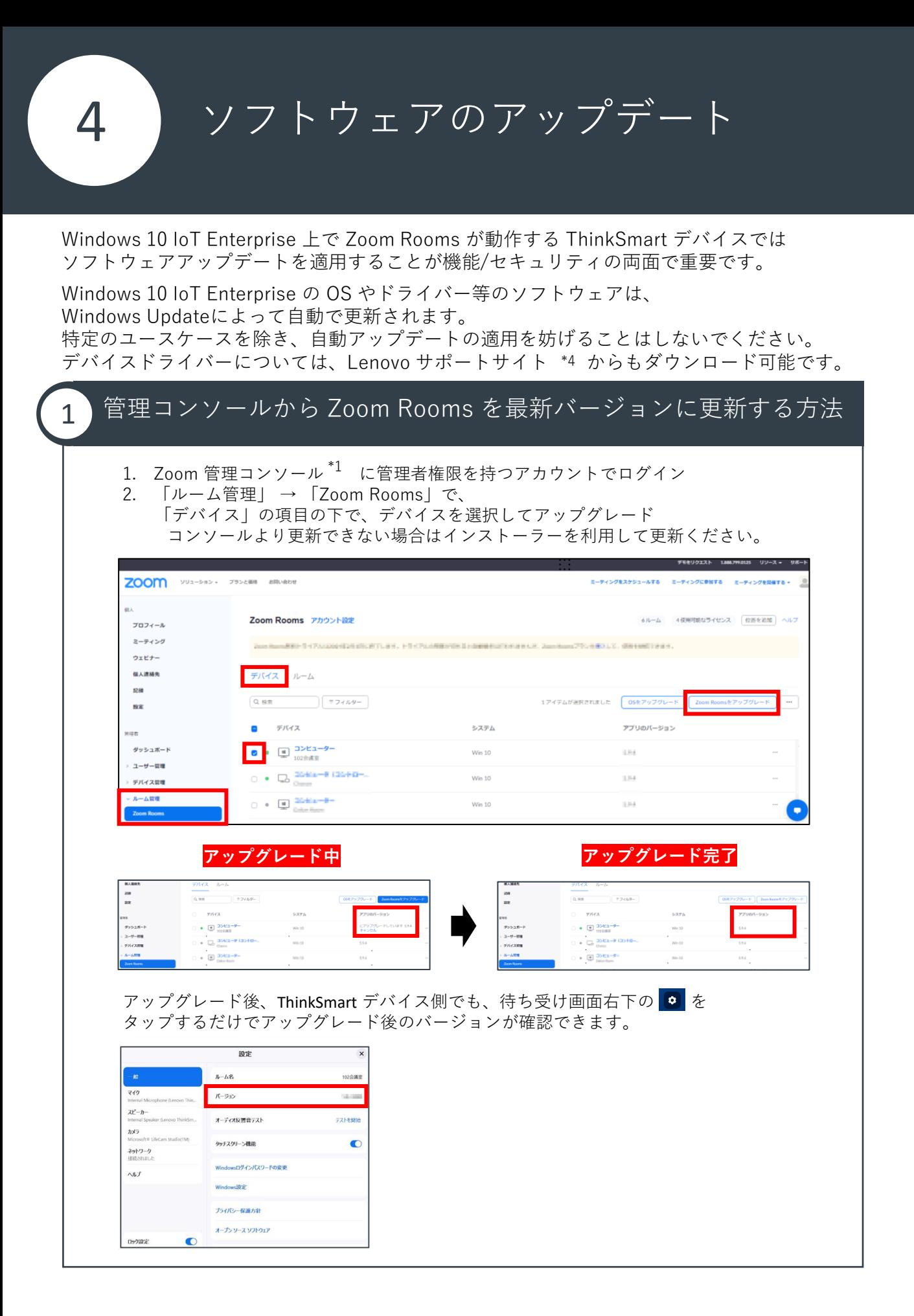

11

4 ソフトウェアのアップデート

Windows 10 IoT Enterprise の OS は、Windows Updateによって自動で更新されます。 基本的に手動で更新する必要はありませんが、手動更新が必要な場合、以下の手順をご参照ください。 Windows Updateでは、Zoom Rooms アプリケーションのアップデートは配信されません。 Zoom Rooms の更新方法については、前ページ「Zoom Rooms を更新する方法」をご参照ください。

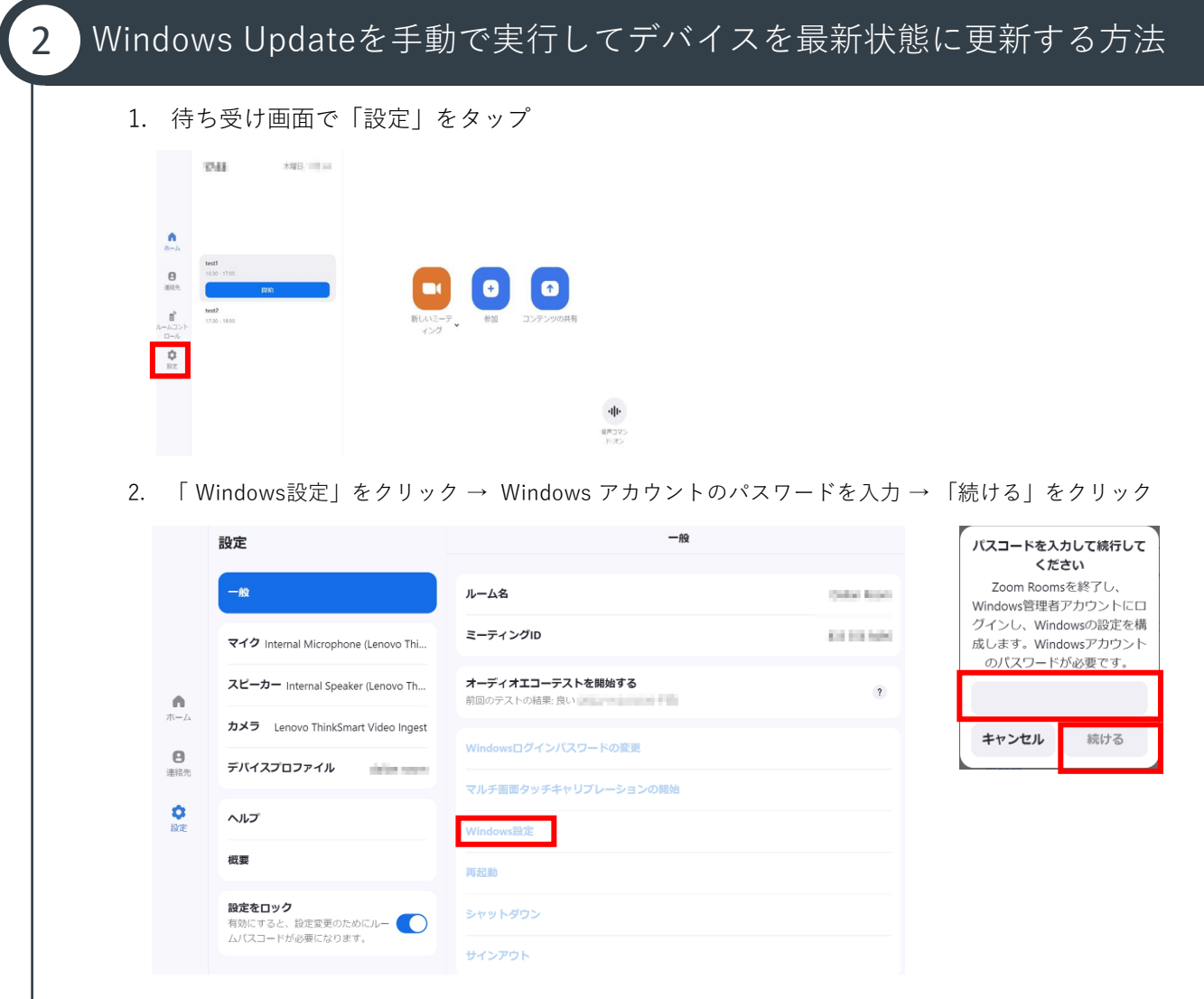

- 3. 管理者アカウントで Windows にログイン(P.14をご参照ください)
- Windows の設定 4. Windows Updateを実行 設定の検索 <mark>-</mark> Windows 管理ツール  $\bullet$  $\underbrace{\overbrace{\text{Eig}}_{\text{Eluetocht},\text{fJJ/9-},\text{rJ}}}\text{Fluetocht},\text{fJJ/9-},\text{rJ}$ コ システム<br>ディスプレイ、サウンド、通知、電源  $\Box$  30 ■ Windows システム ツール  $\Box$ Windows セキュリティ ■ 個人用設定<br><sub>背景、ロッ</sub>ク画面、色  $\begin{picture}(120,10) \put(0,0){\line(1,0){15}} \put(15,0){\line(1,0){15}} \put(15,0){\line(1,0){15}} \put(15,0){\line(1,0){15}} \put(15,0){\line(1,0){15}} \put(15,0){\line(1,0){15}} \put(15,0){\line(1,0){15}} \put(15,0){\line(1,0){15}} \put(15,0){\line(1,0){15}} \put(15,0){\line(1,0){15}} \put(15,0){\line(1,0){15}} \put(15,0){\line($  $R_{\frac{p}{p_1}}$  $\overline{\omega}$ ි **Zoom Rooms** (ナ 簡単操作)<br>ナレーター、拡大策、ハイコントラスト  $\overline{Q}$  # **ゲーム**<br>Xbox Game Bar, キャプチャ、配<br>信、ゲーム モード  $\bm{\infty}$  $\circ$ 更新とセキュリティ<br>Windows Update、回復、  $\blacksquare$ ○ にに入力して検索 п

<span id="page-13-0"></span>5 Zoom Rooms の設定変更

初期設定の完了後も、任意のタイミングで Zoom Rooms の設定は変更可能です。 また、OS側の設定にアクセスする必要のある場合も、この設定画面経由でアクセスします。

# 1 設定画面へのアクセス方法

起動後に自動表示される待ち受け画面で「設定」をタップします。 その後、Zoom Rooms の設定画面にアクセスできます。

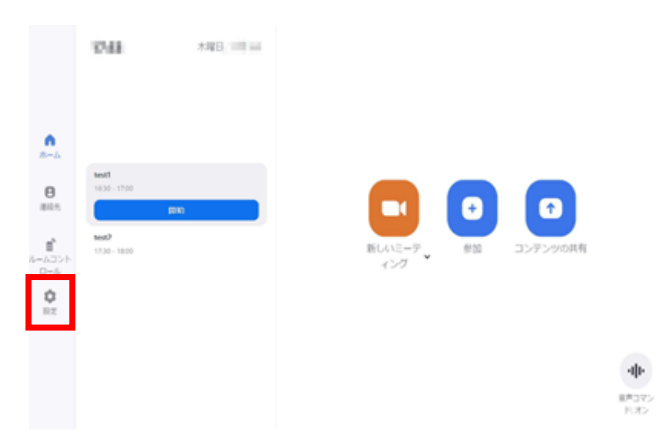

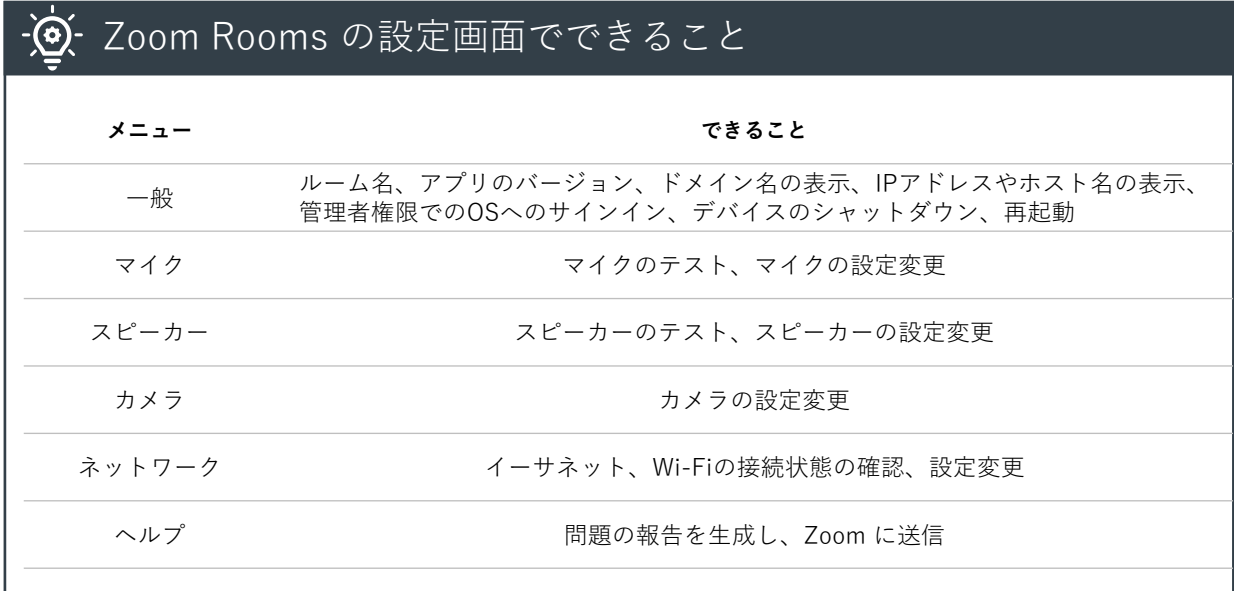

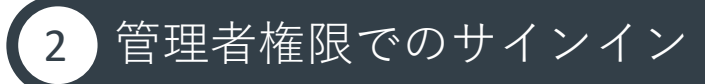

起動後に自動表示される待ち受け画面で「設定」をタップ Zoom Rooms の設定画面にアクセス

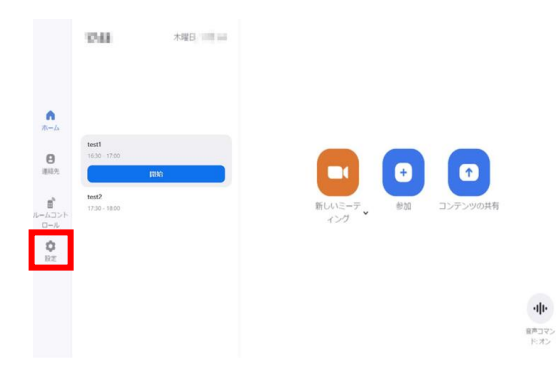

左カラムのメニューで、デフォルトで「一般」が選択されている状態で、 画面右側のエリアで「 Windows設定」をタップ

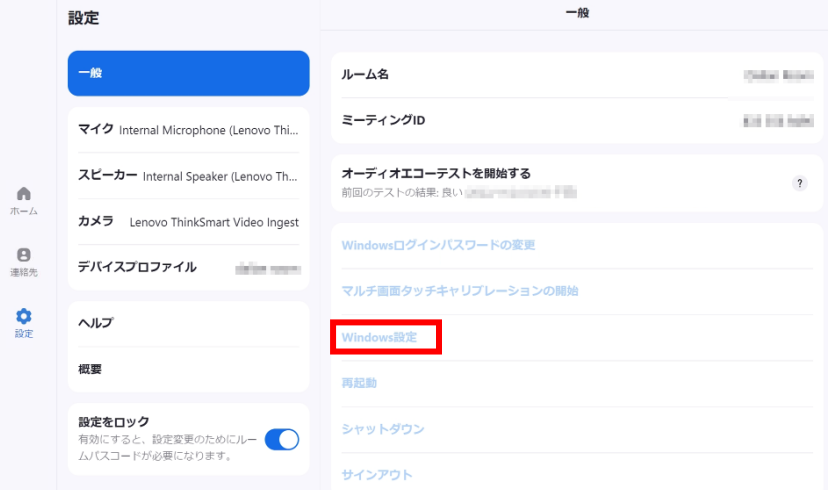

管理者アカウントで「 ZoomRoomsAdmin 」にサインイン

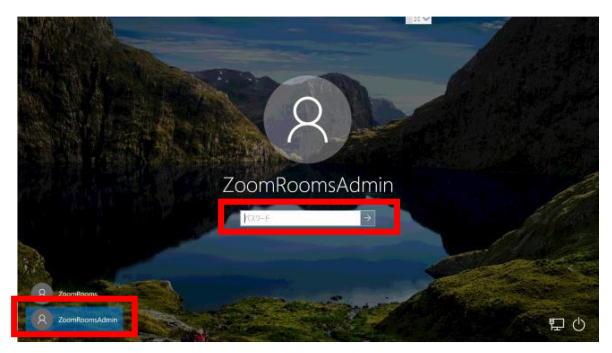

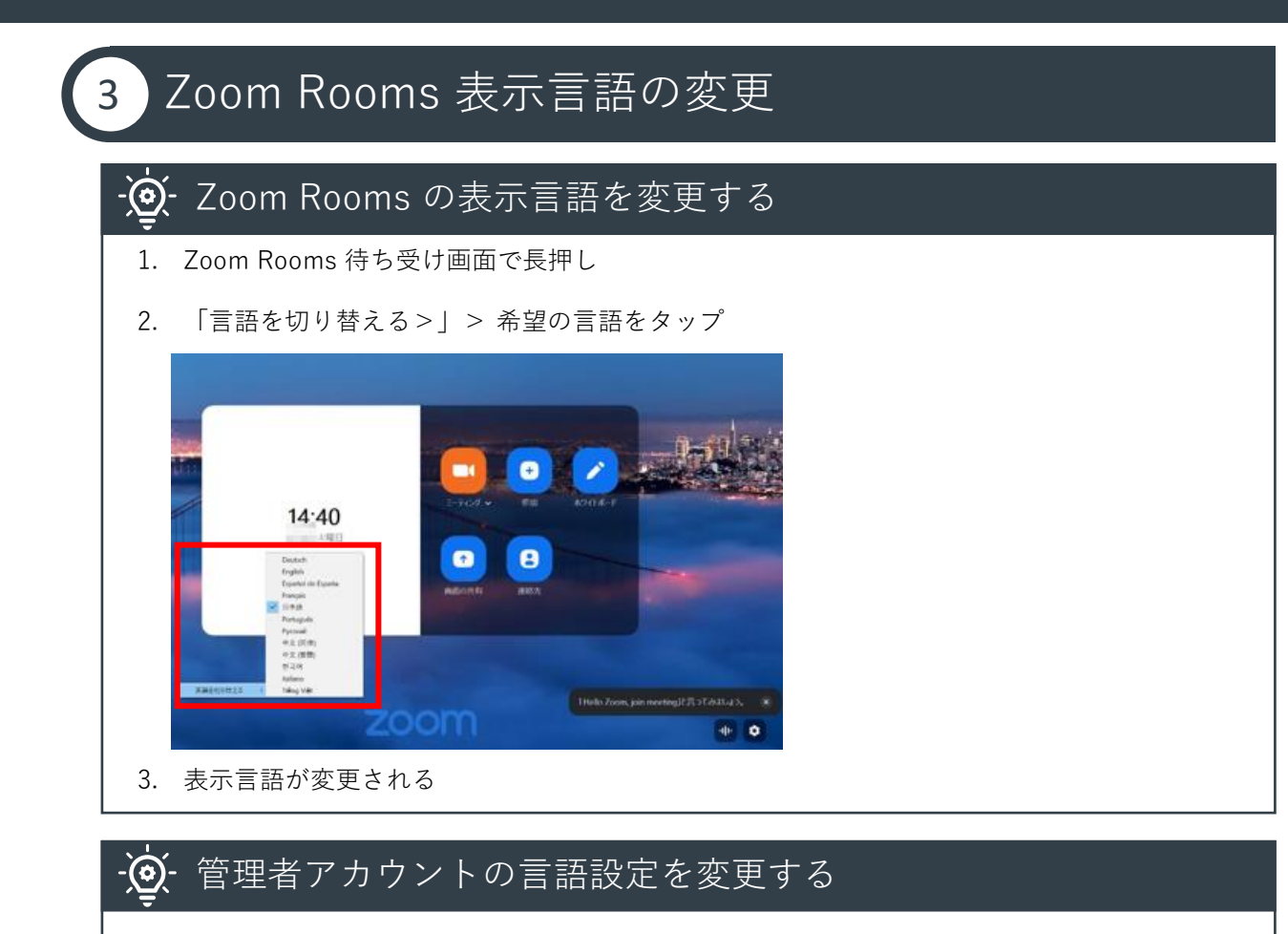

- 1. 管理者アカウントで Windows にログイン(P.14をご参照ください)
- 2. 「スタート」→「設定」→「時刻と言語」→「言語」の順にクリック Windows の設定 2 ZoomRoomsAdmin 旋定  $\widehat{aa}$   $\pi\text{--}a$ □ ドキュメント 設定の検索 要定の検索 図 ピクチャ 時刻と言語  $\fbox{ \begin{minipage}{0.9\linewidth} \centering \begin{tabular}{|c|c|} \hline \hline 1 & 0 & 0 & 0 \\ \hline 2 & 0 & 0 & 0 \\ \hline 3 & 0 & 0 & 0 \\ \hline \end{tabular} \end{minipage} } \begin{minipage}{0.9\linewidth} \begin{minipage}{0.9\linewidth} \centering \begin{tabular}{|c|c|} \hline 1 & 0 & 0 & 0 \\ \hline 2 & 0 & 0 & 0 \\ \hline 3 & 0 & 0 & 0 \\ \hline \end{tabular} \end{minipage} } \begin{minipage}{0.9\linewidth} \centering \begin{minip$ → ネットワークとインターネット<br>
Wi-Fi、横内モード、VPN **電話**<br>Android, iPhone のリンク **電 日付と時刻 Q** 地域 ① 電源  $\vec{A}$ C<sub>子</sub>時刻と言語 ■ アプリ<br>■ アプインストール、完定値、オプション 7カウント<br>
 アカウント、メール、同期、職場、家 **■ P 検索するには、ここ**  $0$   $##$ 3. 希望の言語を「優先する言語」エリアに追加した上、 「 Windowsの表示言語」から希望の言語を選択 Windows の表示言語 日本語 English (United States **WINDERS** アプリと Web サイトは、一覧にあるサポートされている言語のうち先頭の言語で表<br>示されます。 + 言語の追加  $A^{\mathcal{F}^{\Box^{\pm\boxplus}}}$  $\mathbb{A}^{\bullet} \otimes \mathbb{Q}$  of  $\mathbb{S}^{\bullet}$  $s\approx 0$  as  $\approx$ Δ<sup>字 英語 (米国)</sup> 4. サインアウト後、表示言語が変更される

<span id="page-16-0"></span>![](_page_16_Picture_0.jpeg)

リカバリーメディアの作成は、ThinkSmart デバイス以外の Windows PC で実施してください。

![](_page_16_Picture_102.jpeg)

リカバリーメディアの作成には Lenovo ID の作成が必要です。 Lenovo サポートサイト\*4 右上にある「マイアカウント」→「登録する」から登録いただけます。

![](_page_16_Picture_103.jpeg)

![](_page_16_Picture_6.jpeg)

Lenovo リカバリーメディア 申し込みページを \*6 Webブラウザで開きます。 Lenovo アカウントでのログインが求められた場合、#1で作成したアカウントをご使用ください。

画面中ほどのシリアル番号入力欄に お使いの ThinkSmart デバイスのシリアル番号を入力して 青色の「>」ボタンを選択します。

![](_page_16_Picture_104.jpeg)

「国/地域」及び「OSの言語」を選択後、保証ポリシーに同意の上で「次へ」をクリックします。

![](_page_16_Picture_105.jpeg)

![](_page_16_Picture_13.jpeg)

お客様情報を入力して「送信」をクリックします。 メールアドレス欄には、Lenovo IDで使用しているものをご入力ください。

![](_page_17_Picture_25.jpeg)

入力したメールアドレス宛に申し込み完了メールが届いたら作成の準備は完了です。

![](_page_17_Picture_26.jpeg)

6 工場出荷状態へのリカバリー

# 3 リカバリー USB キーの作成

Lenovo デジタル・ダウンロード・リカバリー・サービス(DDRS)サイト \*7 より Lenovo USB Recovery Creator をダウンロードします。

![](_page_18_Picture_4.jpeg)

#### ダウンロードした Lenovo USB Recovery Creator を起動します。

メイン画面から「リカバリー・ファイルをダウンロードしてリカバリー USB キーを作成」 を選択し、申込時に使用した Lenovo ID の認証情報でサインインします。

![](_page_18_Picture_7.jpeg)

リカバリー・ファイルをダウンロードしてリカバリー USB キーを作成 Lenovo からリカバリー・ファイルをダウンロードしてリカバリー USB キーを作成 (デジタル注文が必要です)

申込時に入力したシリアル番号を選択して「次へ」を選択します。

![](_page_18_Picture_122.jpeg)

ダウンロード先を指定して「ダウンロード」を選択すると、ダウンロードが始まります。 ダウンロード完了後、16GB以上の容量のUSBメモリをPCに挿入して「次へ」を選択します。 適切なUSBメモリが選択されていること、また既存データが削除されることに同意の上で 画面の案内に沿ってリカバリー USB キーの作成を行います。

以下の画面が表示されると完了ですので、USB メモリを PC から取り外してください。

![](_page_18_Picture_13.jpeg)

![](_page_18_Picture_14.jpeg)

![](_page_19_Picture_0.jpeg)

6 工場出荷状態へのリカバリー

本ページ以降の手順は Zoom Rooms がプリインストールされた ThinkSmart デバイスで行います。 あらかじめP.19までの手順に沿って作成したリカバリー USB キー をお手元にご用意ください。

![](_page_19_Picture_3.jpeg)

リカバリー USB キー を ThinkSmart デバイスに挿入します。 同時にUSB 接続の外付けキーボードとマウスを接続すると、以降の手順を円滑に進められます。

電源投入後、Lenovo ロゴの右上に表示される「BBS」を連続タップします。 「Startup Device Menu」画面が表示されますので、USB キーを選択 \*8 します。

![](_page_19_Picture_6.jpeg)

![](_page_19_Picture_7.jpeg)

希望する言語を選択後、利用条件に同意します。通常は「JP [日本語]」を選択してください。 最終確認画面が表示されますので「はい」を選択してリカバリーを開始します。

![](_page_19_Picture_9.jpeg)

リカバリー・プロセスが完了後、以下の画面が表示されます。 USB キーを取り外して「はい」を選択します。

![](_page_19_Picture_11.jpeg)

再起動後、自動的に Windows の再設定が行われて出荷状態に戻ります。 このプロセスには時間がかかりますので、ご注意ください。

19

<span id="page-20-0"></span>トラブルシューティング

## 「このアカウントのパスワードは有効期間が切れています」のメッセージが表示される現象 Windows 初期設定で管理者パスワード設定後、また普段の利用時に 「このアカウントのパスワードは有効期間が切れています」のメッセージが表示されたら、 以下の作業を実施することで回避できます。 1. 以下の画面で「OK」ボタンを押す このアカウントのパスワードは有効期間が切れています。 V キャンセル OK 2. 以下の画面で「キャンセル」を押す  $1 - f - g$ 古い(スワード 新しいパスワード パスワードの確認入力 パスワード リセット ディスクの作成 キャンセル ト 3. 以下の画面で「OK」を押す ZoomRooms パスワードの有効期限が切れています。パスワードを変更してください。  $\overline{\phantom{a}}$  ok  $\overline{\phantom{a}}$ キャンセル 4. 「パスワード」欄がブランクのままで、「新しいパスワード」と 「パスワードの確認入力」欄に仮パスワードを入力し、次に進む **ZoomRooms** パスワード パスワードの確認入力 パスワードリセットディスクの作成 キャンセル 5. OS側の設定を変更することで再発を防止する (第3章 → #3 をご参照ください) **■ 次ページの手順に進む**

![](_page_21_Picture_0.jpeg)

6. 「ローカルセキュリティポリシー」を開き、「アカウントポリシー」→ 「パスワードの ポリシー」を押す

![](_page_21_Picture_2.jpeg)

7. 「パスワードの有効期間」を右クリックし、「プロパティ」を押す

![](_page_21_Picture_102.jpeg)

8. 以下の画面でパスワードの有効期間を「0」にして「OK」を押す

![](_page_21_Picture_6.jpeg)

9. 「 Lusrmgr - [ローカル ユーザーとグループ (ローカル)] 」画面を出して仮パスワードを削除 する

![](_page_21_Picture_8.jpeg)

![](_page_22_Picture_0.jpeg)

![](_page_22_Picture_54.jpeg)

- △ [OK]をクリックすると、次のことが行われます: このユーザーアカウントは直ちに、暗号化されたファイル、格納されたバスワードおよび個<br>人セキュリティ証明書へのアクセスをすべて失います。 [キャンセル]をクリックすると、パスワードは変更されません。データの損失もありません。 キャンセル OK
- 12. 以下の画面で「OK」を押す

![](_page_22_Picture_4.jpeg)

<span id="page-23-0"></span>![](_page_23_Picture_1.jpeg)

#### Zoom ミーティングのアカウントでZoom Roomsにサインインできますか?

いいえ。

Zoom ミーティングのアカウントではZoom Rooms をご利用いただけません。 Zoom Rooms の完全版をご利用いただくには、Zoom Rooms 上でのサインインが必要となります。 ThinkSmart デバイスにライセンスは付属しておりませんので、 Zoom Rooms をご利用いただくにあたり、専用のライセンスを別途ご用意ください。

![](_page_23_Picture_6.jpeg)

# thanks.

本ドキュメントに記載の内容は2023年3月8日時点のものであり、 ThinkSmart デバイスの展開のための参考資料として公開しています

内容は今後予告なく変更または削除となる場合があります

© 2023 Lenovo Japan LLC. All Rights Reserved.

第4版(2023年3月)

![](_page_24_Picture_5.jpeg)

### **レノボ・ジャパン合同会社**

〒101-0021 東京都千代田区外神田四丁目14番1号 秋葉原UDX https://www.lenovo.com/jp